## Mobile ID – SIM Methode aktivieren

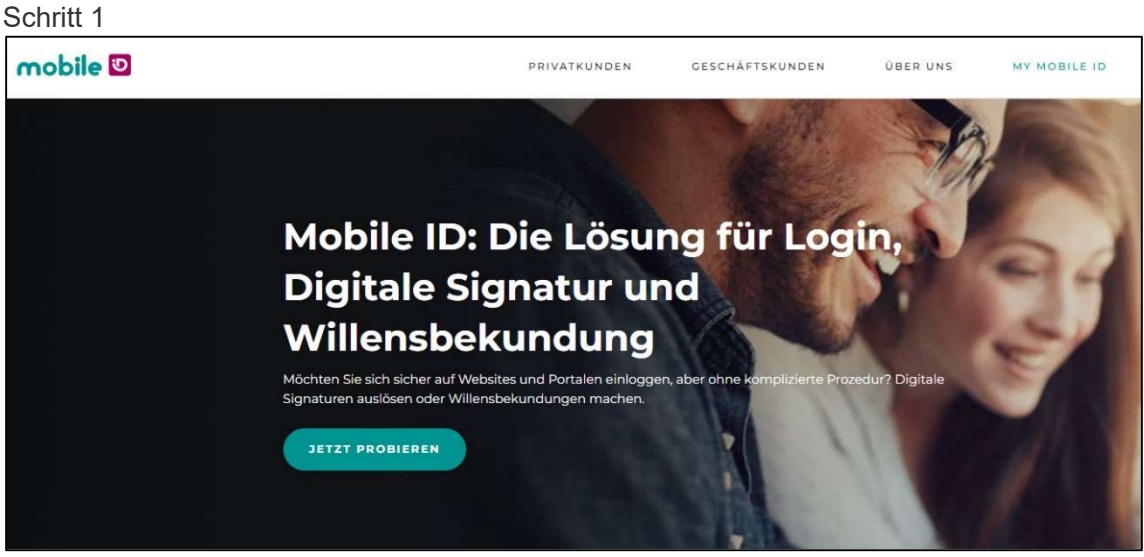

• Öffnen Sie die Seite: https://www.mobileid.ch/de und klicken Sie auf [Jetzt Probieren].

## Hinweis:

 Bitte verwenden Sie für die Mobile ID Seite Microsoft Edge oder Google Chrome.

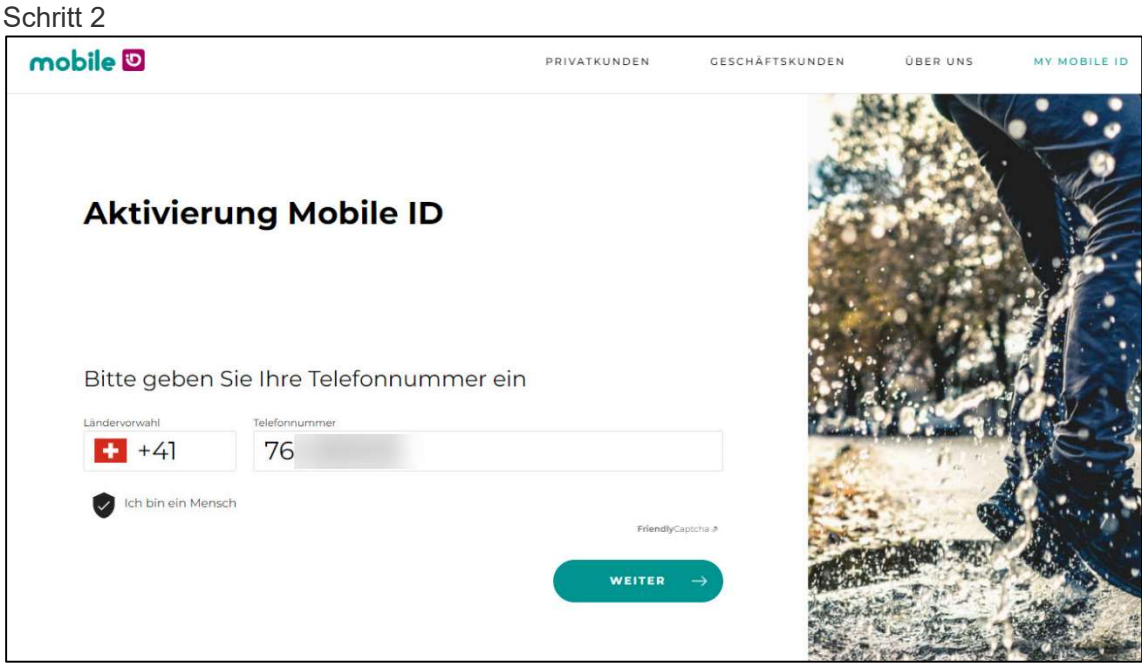

- Geben Sie Ihre Telefon Nummer, welche für Mobile ID verwendet wird, im Feld «Telefonnummer» ohne die Ziffer «0» ein.
- Bestätigen Sie mit [Weiter].

## Schritt 3

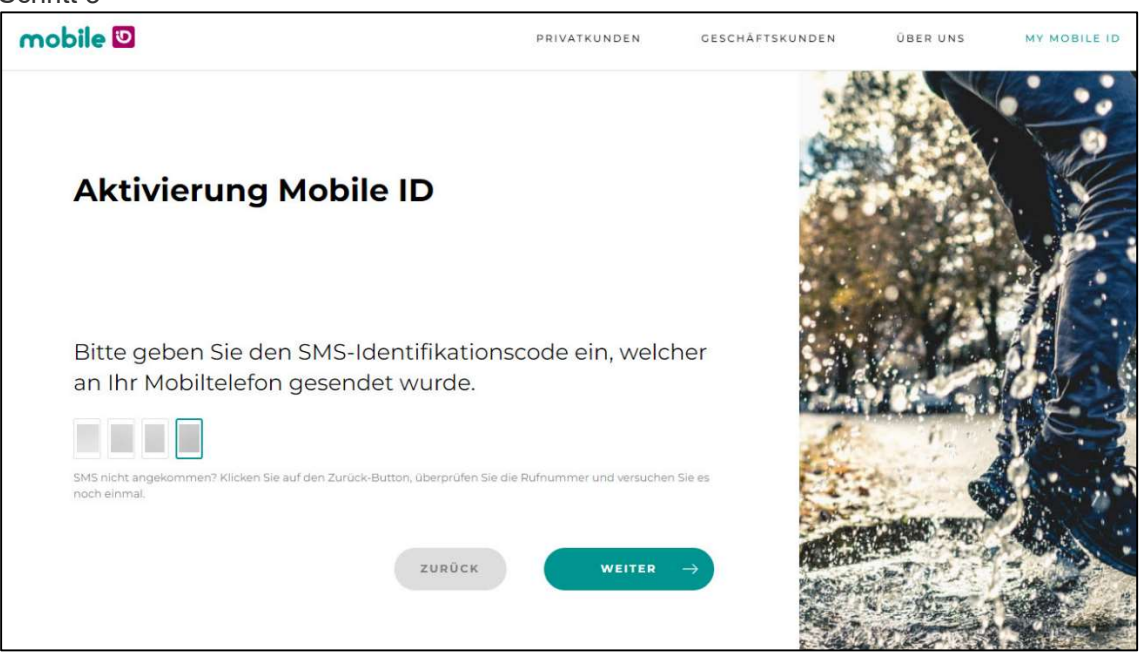

 Geben Sie den 4-Stelligen Code ein, welchen Sie per SMS erhalten haben und bestätigen Sie mit [Weiter].

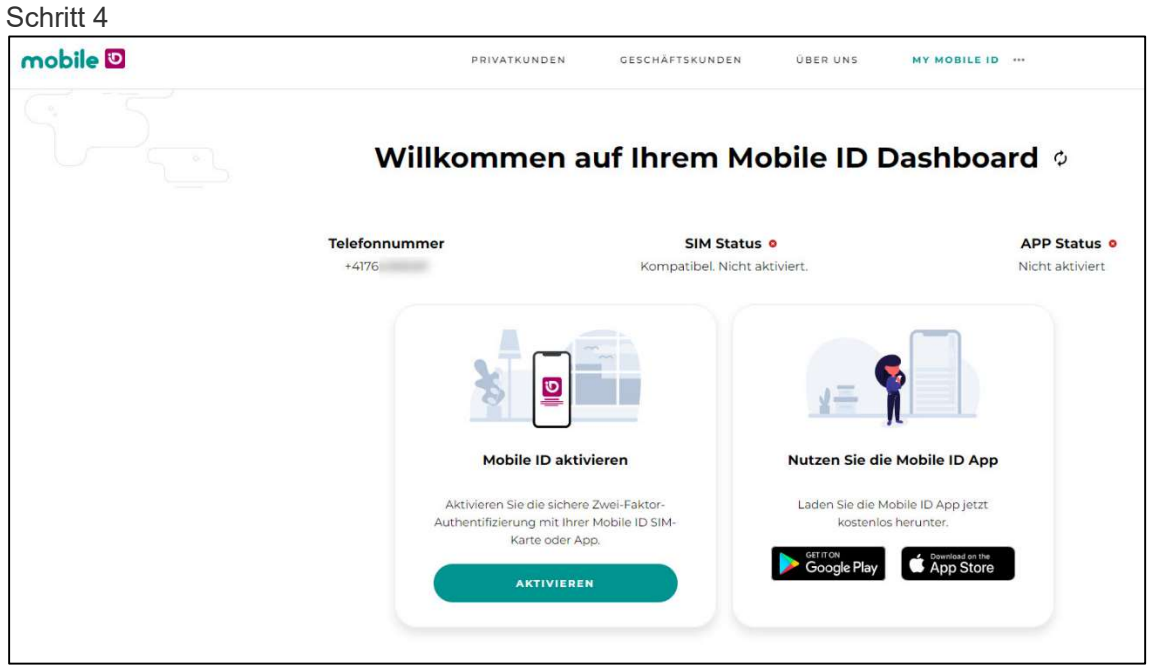

Klicken Sie unter der Option «Mobile ID aktivieren» auf [Aktivieren].

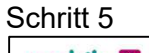

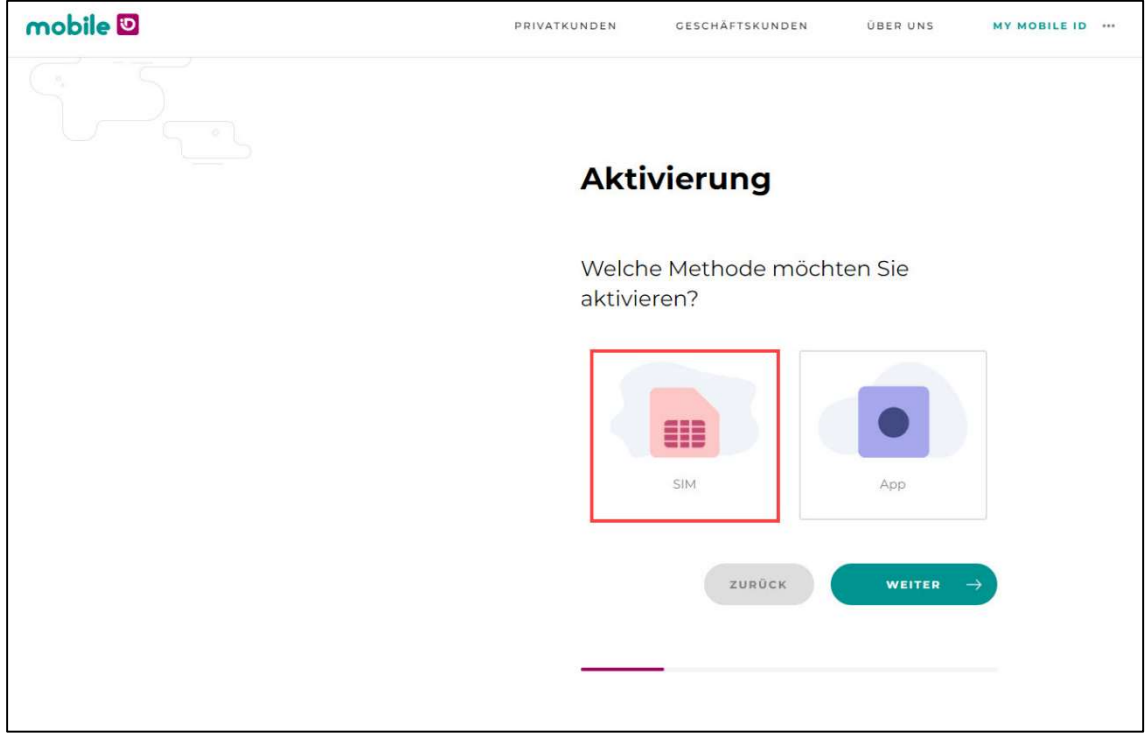

Wählen Sie die SIM Methode und klicken Sie auf [Weiter].

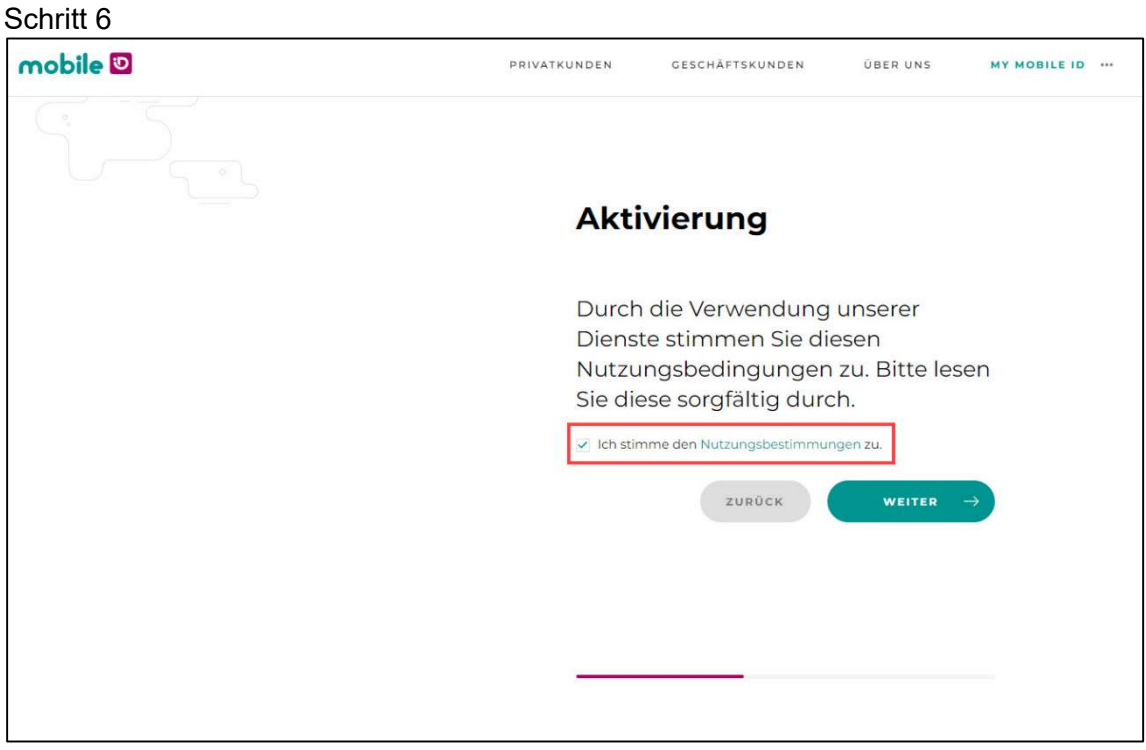

Bestätigen Sie die Nutzungsbestimmungen und klicken Sie auf [Weiter].

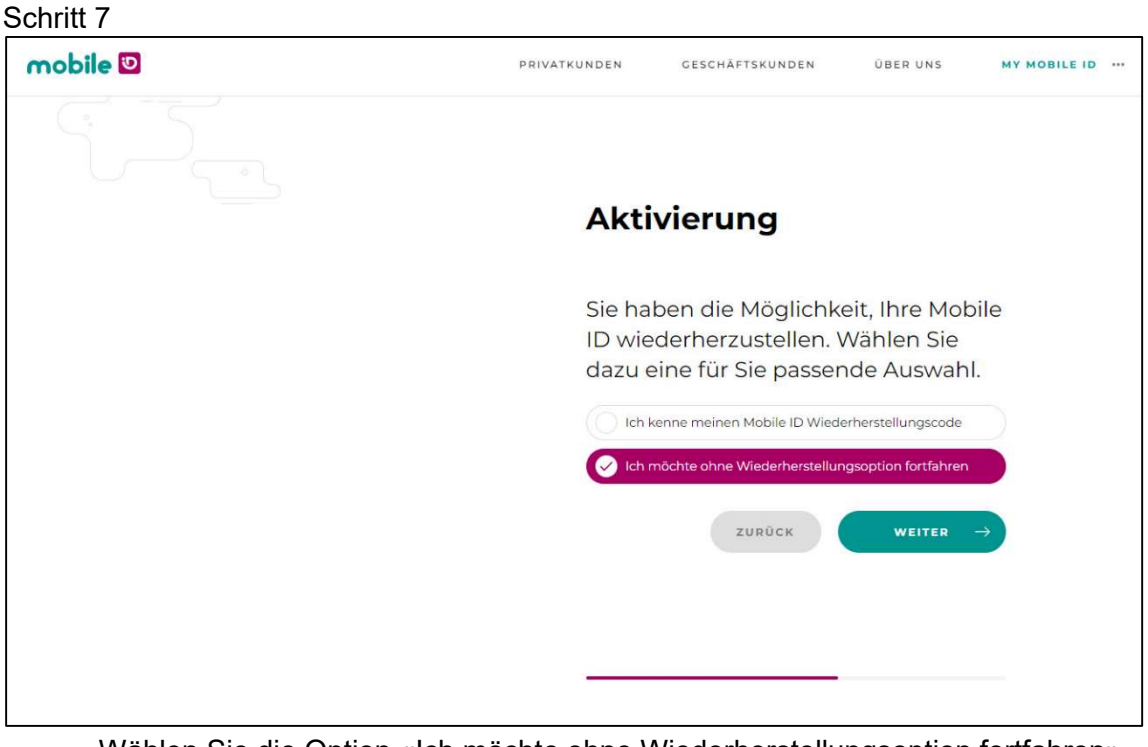

 Wählen Sie die Option «Ich möchte ohne Wiederherstellungsoption fortfahren» und klicken Sie auf [Weiter].

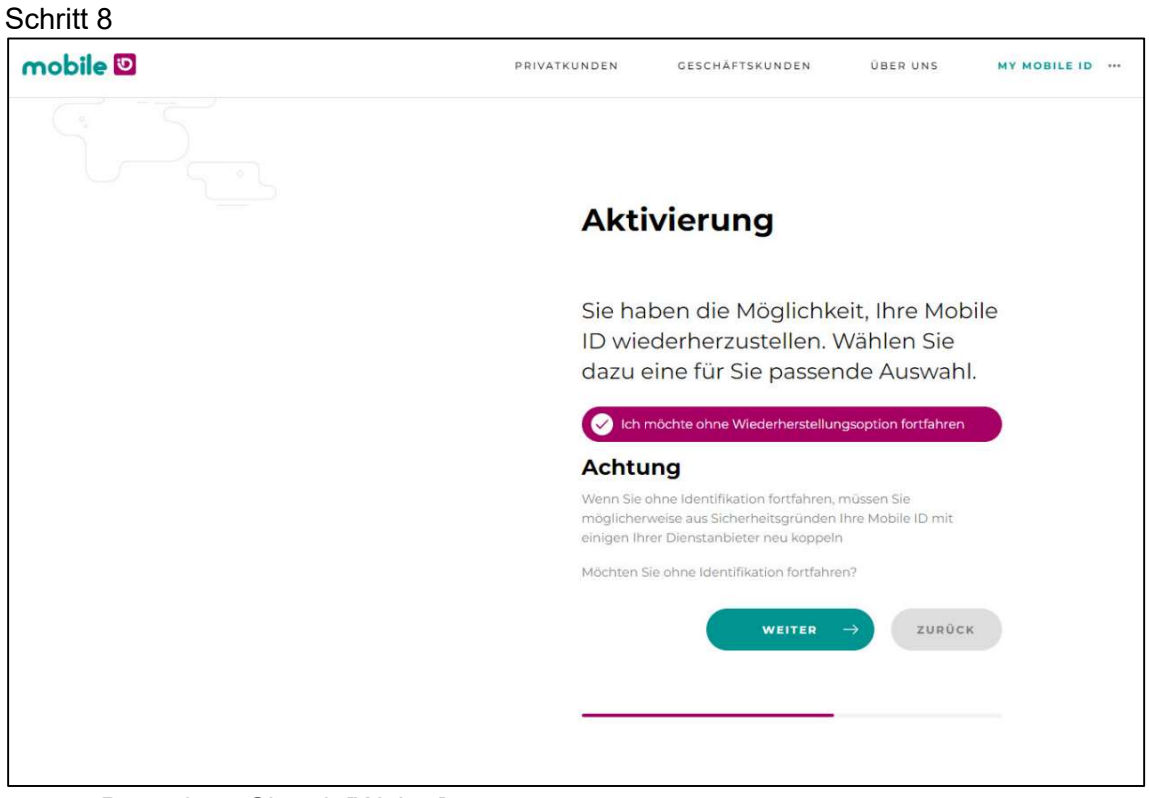

• Bestätigen Sie mit [Weiter].

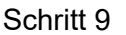

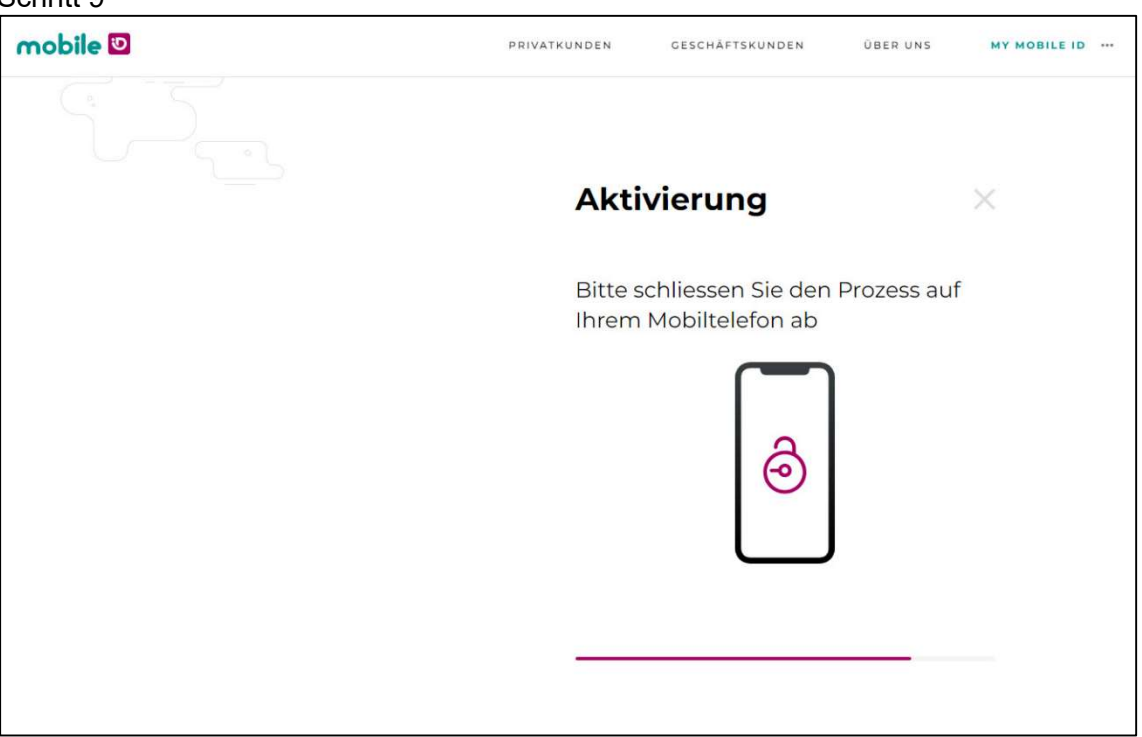

• Nun wird eine Anfrage (Popup Nachricht) auf Ihr Mobile Gerät gesendet.

## Schritt 10

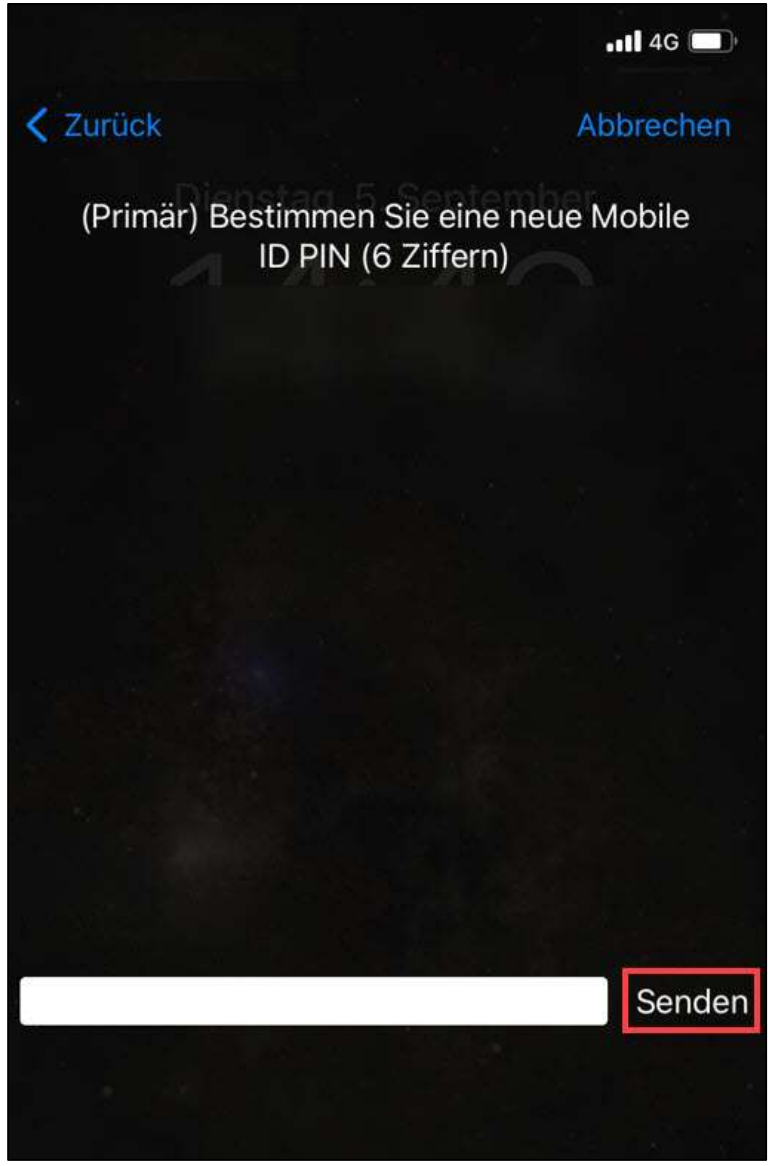

- Setzen Sie Ihren persönlichen Mobile ID PIN (6 Ziffern) und klicken Sie auf [Senden].
	- o Es erfolgt eine zweite Abfrage um den Mobile ID PIN zu bestätigen.

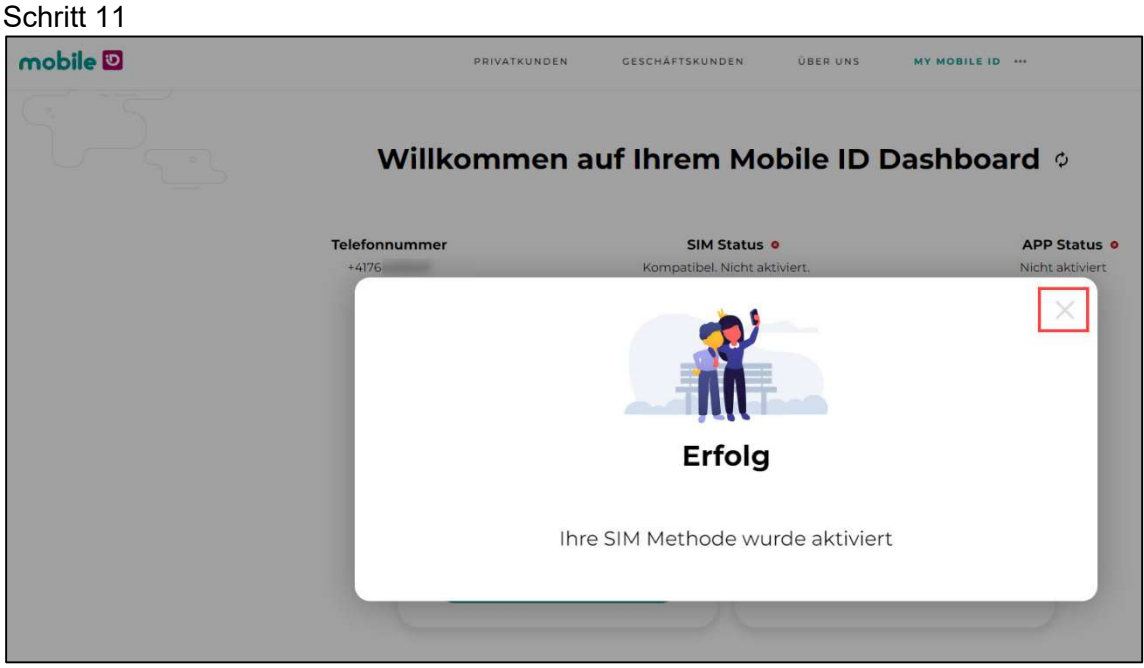

- Auf der Mobile ID Webseite im Dashboard ist nun die Nachricht «Erfolg» zu sehen und Ihre Mobile ID SIM Methode wurde aktiviert.
	- o Klicken Sie auf das Kreuz [X] oben rechts in der Nachricht, um das Fenster zu schliessen.

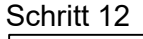

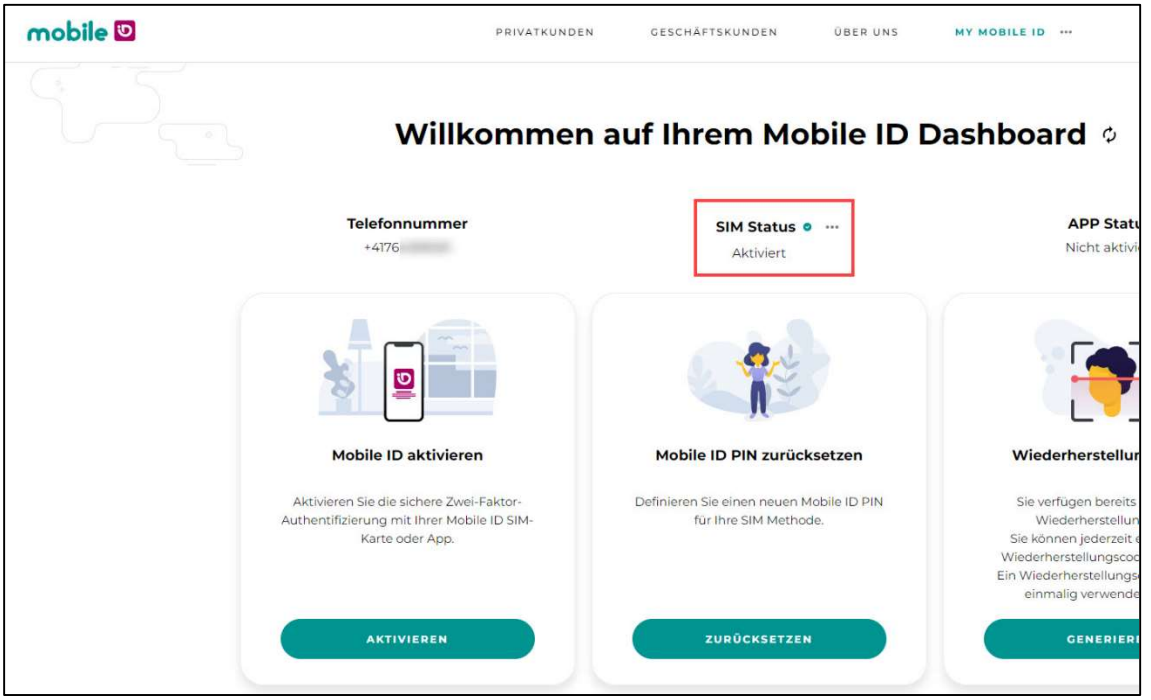

Auf dem Mobile ID Dashboard steht der «SIM Status» nun auf «Aktiviert».